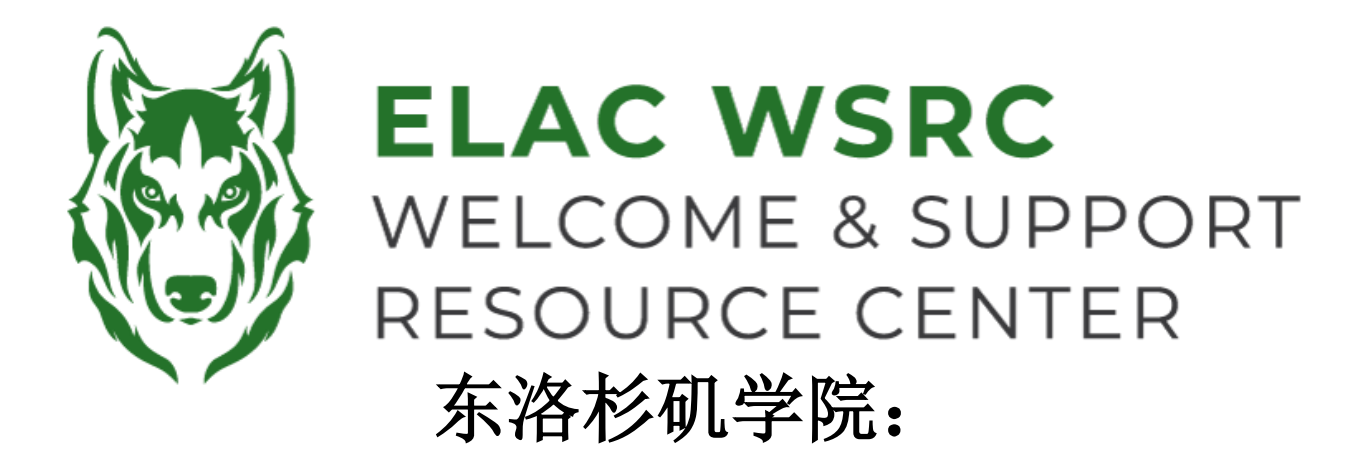

## 如何在其他**LACCD** 校区添加课程

## 1. 登录你的学生账户: **<https://mycollege.laccd.edu>**

2. 点击 "Manage Classes (Add/Drop)"

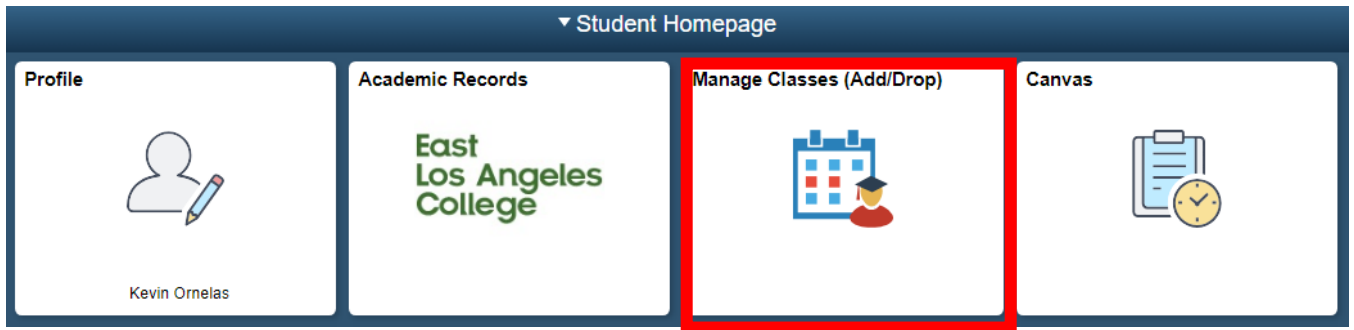

3. 之后在左侧点击 "Class Search and Enroll"

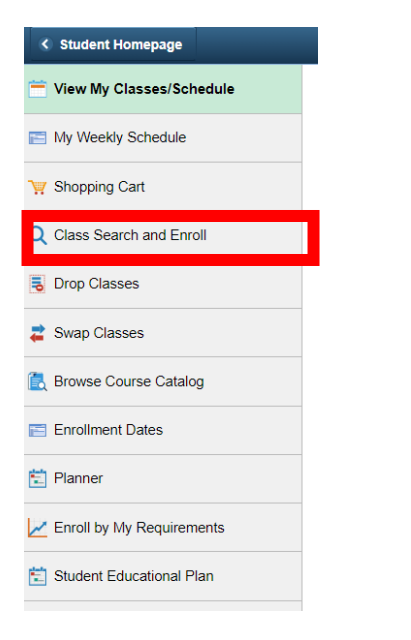

4. 点击你想要添加课程的学期(如右侧所示)

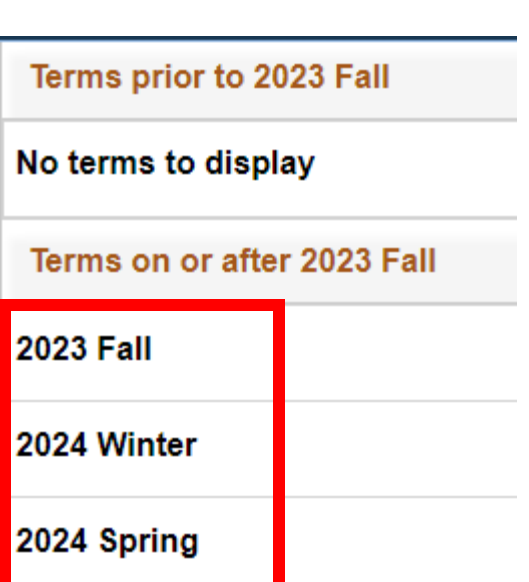

5. 在搜索栏输入你想要添加课程的名称,例如: English 101

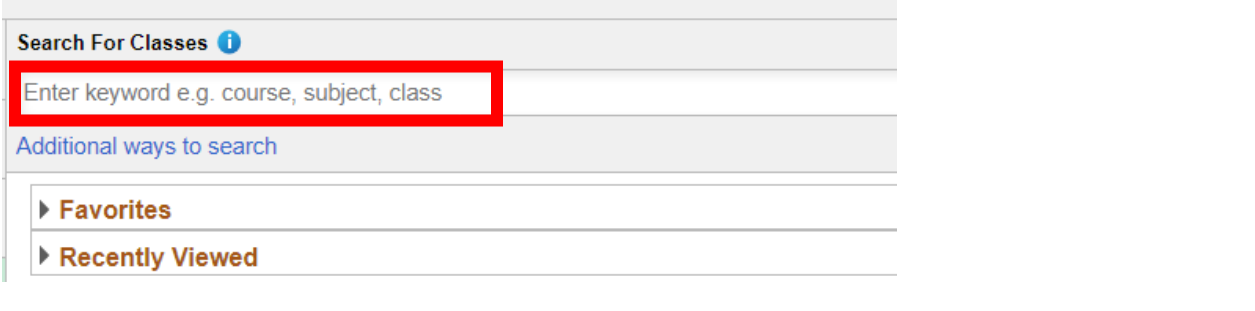

## **View Search Results**

14 Courses with keyword: ENGLISH

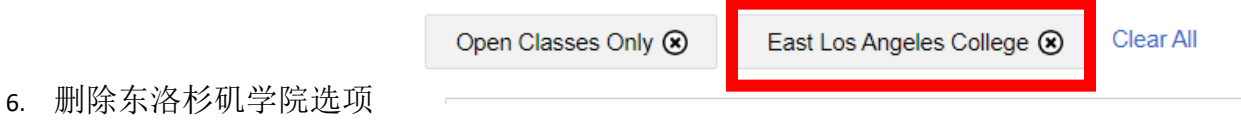

7. 在左侧,点击你想添加课程的LACCD校区.

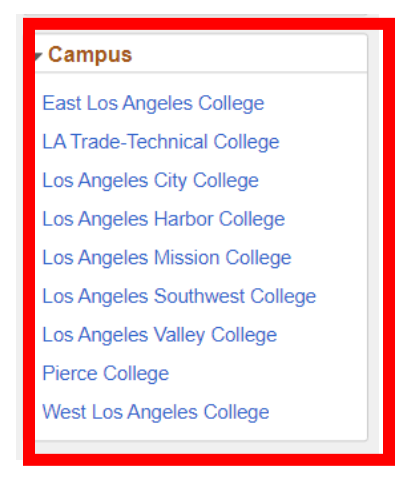

8. 如下图所示,就会有搜索结果

## **View Search Results**

1 Course with keyword: ENGLISH 101

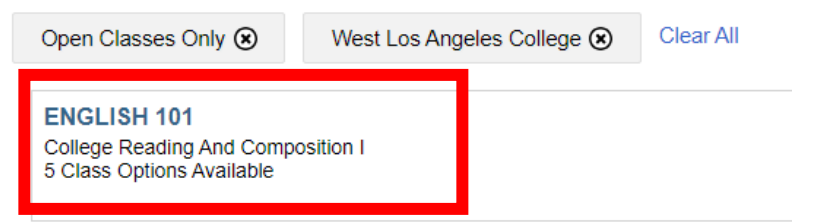

欢迎中心联系方式**: E1-189** 电话 **323.780.6800** 邮箱**: welcomecenter@elac.edu**